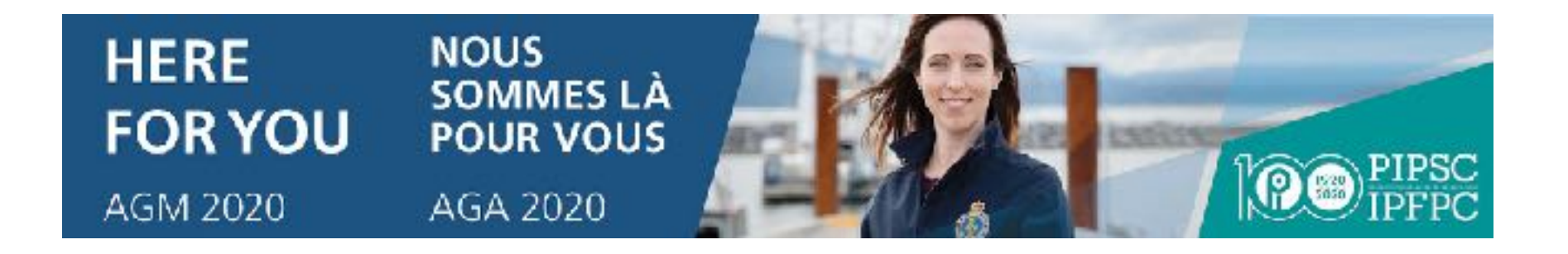

Participants Guide PIPSC Annual General Meeting 2020 December 5, 2020 (11:00AM – 5:00PM EST)

Updated: Wednesday, December 2, 2020

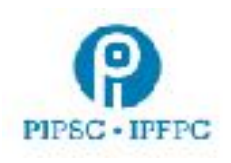

# 1. Initial Setup

Participants will need to use both the Lumi platform (for participation and voting) and Zoom (for audio and video) during the AGM.

- Participants will need access to a computer connected to the internet to take part in the PIPSC 2020 AGM
	- **It is highly recommended that participants use a desktop or laptop computer.** Zoom functionality is limited on mobile devices.
	- A combination of a computer for Zoom and a mobile device for Lumi could be used, but it **is not recommended.**
	- Participants should connect to the internet via hardwire or wifi connections. **Cellular data is not recommended.**
- It is recommended that participants install the **Zoom Client for Meetings** on their device prior to the AGM.
- For best results, [Google Chrome](https://www.google.com/intl/en_ca/chrome/) is recommended.
	- Other supported web browsers: Firefox, Edge and Safari
	- **○ Internet Explorer is not supported**
- Participants should use headphones/earbuds with a built-in microphone for the best sound quality
- During the AGM, you may need to limit usage of other devices on your network to ensure adequate bandwidth for the AGM. (i.e. other devices will take up connection capacity)

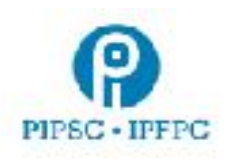

- 2. Connecting to the Annual General Meeting (Lumi and Zoom)
	- Participants will receive an email from Lumi prior to the start of the AGM. **Click the link** in the email to connect to the Lumi platform. **Please test that you can log into Lumi as soon as possible.**

**Participants can also connect using the link<https://web.lumiagm.com/>entering the** 

**meeting ID: 462-723-269 and clicking Join.**

- Once connected to Lumi, enter the username and password provided in the email from Lumi (PIPSC 2020 AGM Login / Accès à l'AGA de l'IPFPC 2020) and click **Submit**
	- The Lumi platform will open
- Do not close the window until the end of the AGM.
- To join Zoom, click the link at the top of the page called "To participate in the meeting and open the Zoom app. Click here"
	- This will open Zoom registration.
	- **○** Participants must enter the requested information on the webinar registration page. **Your name will be verified before you may enter the Zoom session.**
	- Use the same Lumi username and password. Click **Register.**

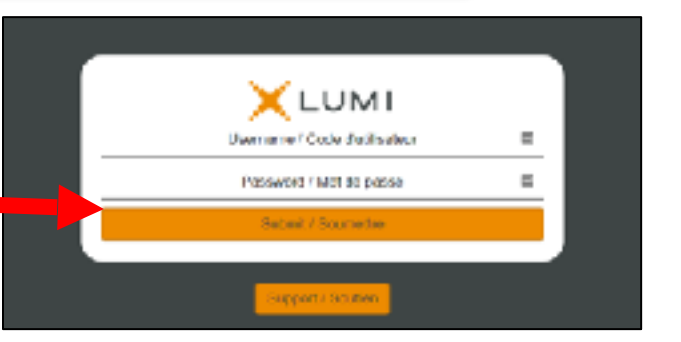

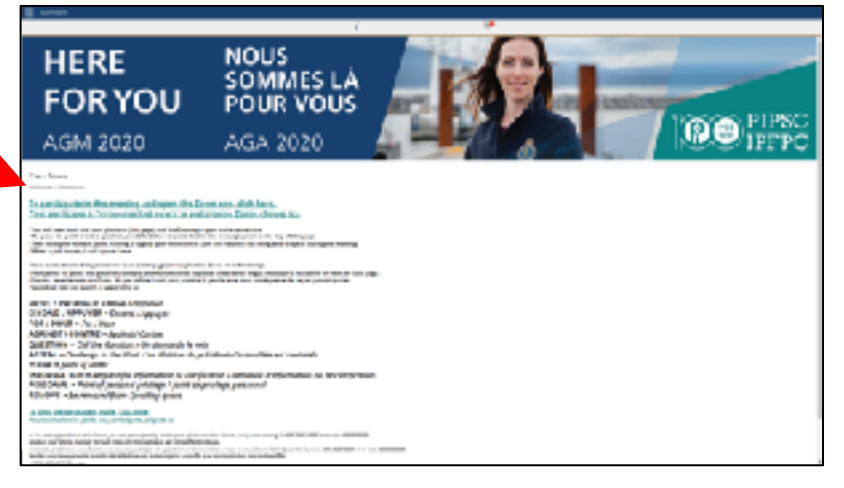

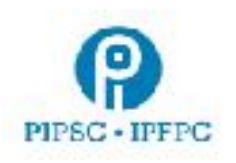

- Once registered, you can connect to the Zoom meeting
	- If the Zoom app is already installed on the device, as recommended, click **Open zoom meetings**.
		- Otherwise, click **download and run Zoom** or **Join from your browser**
- The Zoom waiting room will open about 30 minutes before the start of the meeting.
- Participants should hear background music and see a Powerpoint presentation when the meeting begins.
- 3. Display
	- If using a desktop or laptop computer, it is recommended that participants resize the Lumi and Zoom windows so that the windows fit beside each other.
	- If using a combination of computer and mobile device (not recommended), participants should load Zoom on the computer and Lumi on the mobile device.

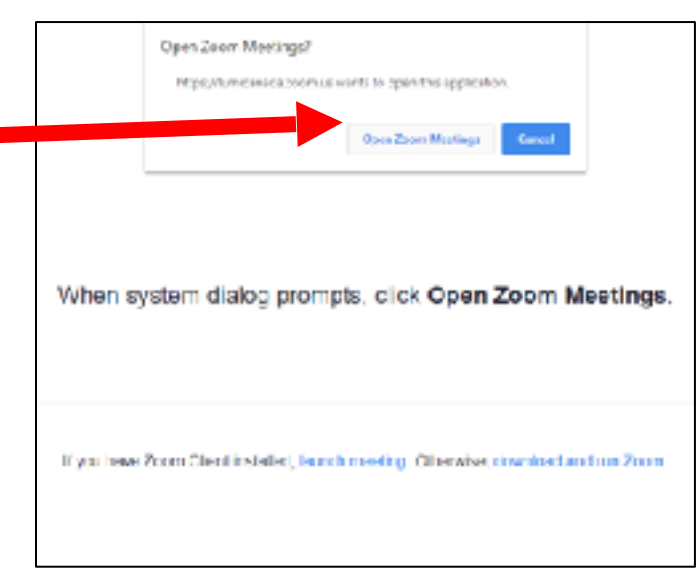

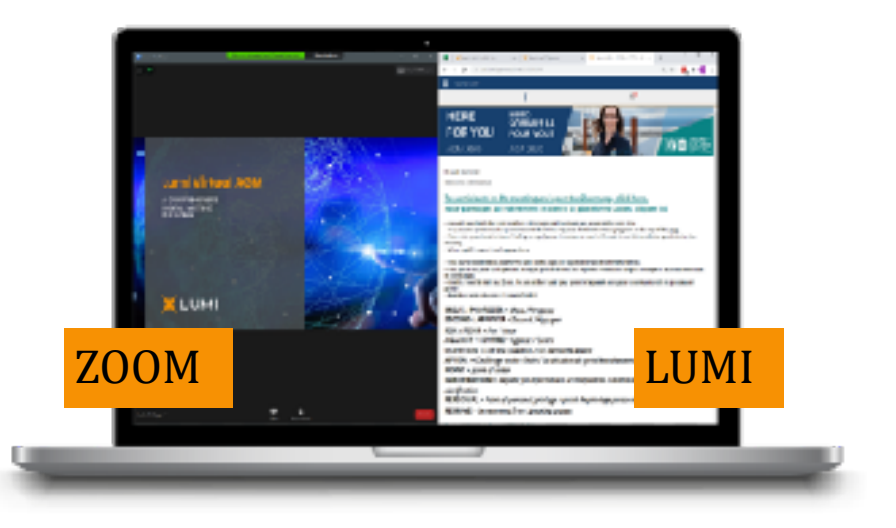

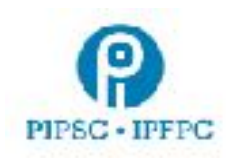

## 4. Participating

- Participants will use the messaging platform in Lumi to indicate to the moderator that they would like to participate and/or speak. **Only requests made through the Lumi platform will be recognized by the AGM chair.**
- See below for the list of available actions:

Moderator / Modérateur MOVE / PROPOSER = Move / Proposer SECOND / APPUYER = Second / Appuyer FOR / POUR = For / Pour AGAINST / CONTRE = Against / Contre AMEND / MODIFER = Amend / Modifier VOTE / VOTE = Call the Question (closing of debate) / Demande du vote (clôture du débat) APPEAL / APPEL = Appeal from the decision of the Chair / La décision du président d'assemblée est contestée POINT / POINT = Point of Order / Rappel au Règlement INFORMATION / INFORMATION = Request for information / Demande d'information PERSONAL / PERSONNEL = Point of personal privilege / Point de privilege personnel REMOVE / RETIRER = Be removed from speaking queue / Se retirer de la file d'attente d'intervenants

Once your action is entered, participants will get a message to confirm their request has been received by the moderator. **Note, you must enter your request in Lumi to be recognized by the chair.**

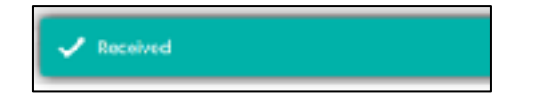

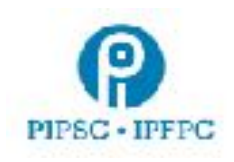

Mute

- If requesting to speak, participants should **raise their hand** in Zoom so they can be easily located by the moderator.
- When it is the participant's turn to speak the moderator will ask that they unmute their microphone in Zoom. They will see this popup  $\rightarrow$ 
	- Click **unmute now**
	- The participant should identify themself before speaking
	- When the Participant has finished

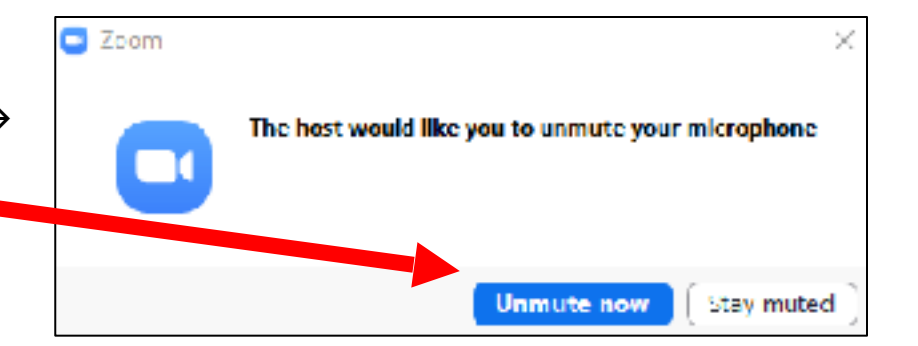

speaking, they are to click **Mute** or the moderator will disable the participant's microphone

○ **Make sure the right microphone device is selected by clicking on the small arrow next to the microphone icon.**

Submitting Amendments to Resolutions

- Email the text of the amendment to BLPC at: [resolutions@pipsc.ca](mailto:resolutions@pipsc.ca) (English) or to [motions@ipfpc.ca](mailto:motions@ipfpc.ca) (French).
- Type "AMEND" in the Lumi platform to notify the moderator that you are submitting an amendment. And, raise your hand in Zoom.
- You will be notified by email if your amendment requires clarification.
- Once amendment is moved and seconded (or the speaker is recognized), it will appear on the Zoom screen.

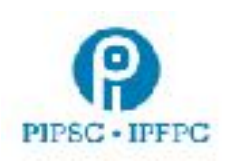

## 5. Voting

- When a vote is called, a pop-up window will appear in Lumi with  $\frac{1}{2}$ the resolution title and voting options
	- Click on your choice to send in your vote
- Once voted a confirmation message will appear
	- So long as the pole is open, participants can change their vote by selecting a different option
- Once voting is closed the results will be displayed on screen

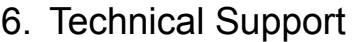

If you run into difficulty with any aspect of the technology, please contact PIPSC IT support at:

#### **Phone: 1-(855) 248-7421**

● Note, this temporary phone number is only available November 30<sup>th</sup> – December 3<sup>rd</sup> from 11AM -3PM **EST and December 4th & 5th from 8:00 AM – 6:00 PM EST**

Email: [informatics@pipsc.ca](mailto:informatics@pipsc.ca)

#### Additional support resources:

**To access the AGM on the Lumi platform:** <https://web.lumiagm.com/462723269> **or** [https://](https://web.lumiagm.com/)

[web.lumiagm.com](https://web.lumiagm.com/) **and enter meeting ID: 462-723-269**

- Click for [PIPSC AGM FAQ's](https://pipsc.ca/about/governance/agm/2020/agm-2020-frequently-asked-questions)
- Click for [Zoom Frequently Asked Questions](https://support.zoom.us/hc/en-us/sections/200277708-Frequently-Asked-Questions)

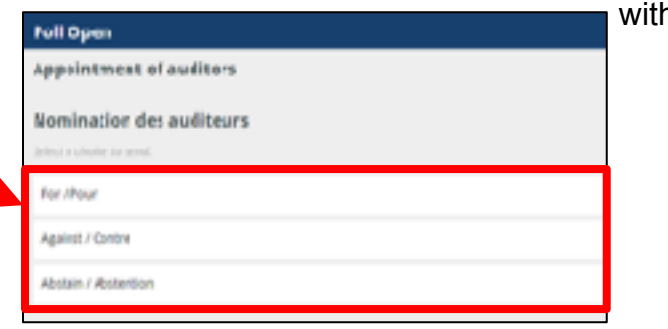